## **Anleitung zur kundenseitigen Filterung von '\*\*\*SPAM\*\*\*' markierten Nachrichten**

Die Markierung von potentiellen SPAM Nachrichten hat den Zweck, dass Sie in Ihrem Mailprogramm solche Nachrichten nach Ihrem ermessen behandeln können. Da eine gewisse Fehlerquote betreffend dieser Markierung besteht (z.B. seriöse Newsletter oder auch erwünschte aber etwas aufwendiger gestaltete HTML Nachrichten), empfehlen wir nicht diese Nachrichten gleich zu löschen. Stattdessen empfehlen wir, solche markierten Nachrichten mittels einer Regel (Anleitung folgt weiter unten) automatisch in einen SPAM-Ordner zu verschieben und diesen Ordner dann gelgentlich manuell zu überprüfen und löschen.

Die folgende Anleitung basiert auf Microsoft Outlook 2003. Die Funktionsweise und das Vorgehen zum Einrichten einer solchen Regel ist jedoch bei anderen Outlook Versionen und vielen weiteren E-Mail Clients sehr ähnlich.

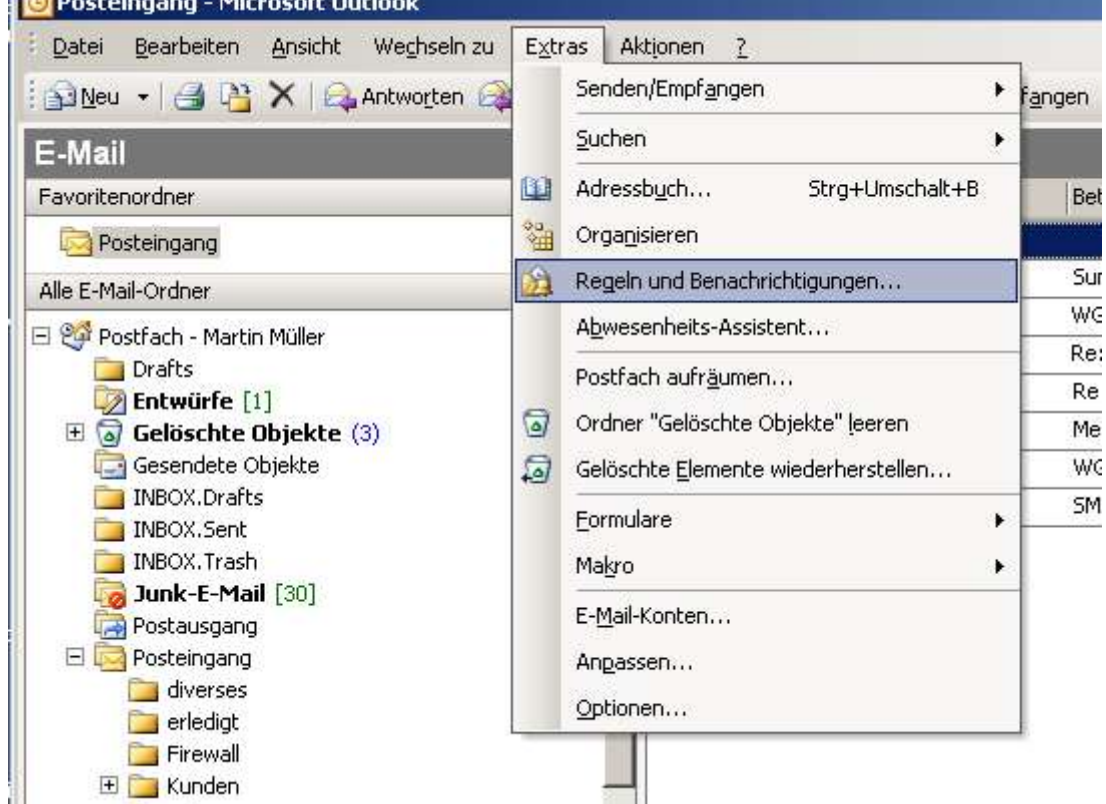

1. Wählen Sie "Regeln und Benachrichtigungen" aus dem Menü "Extras". **C** Posteingang - Microsoft Outlook

## SIS Swiss Internet Services GmbH www.sisnet.ch

2. Klicken Sie auf die Schaltfläche "Neue Regel...".<br>Regeln und Benachrichtigungen

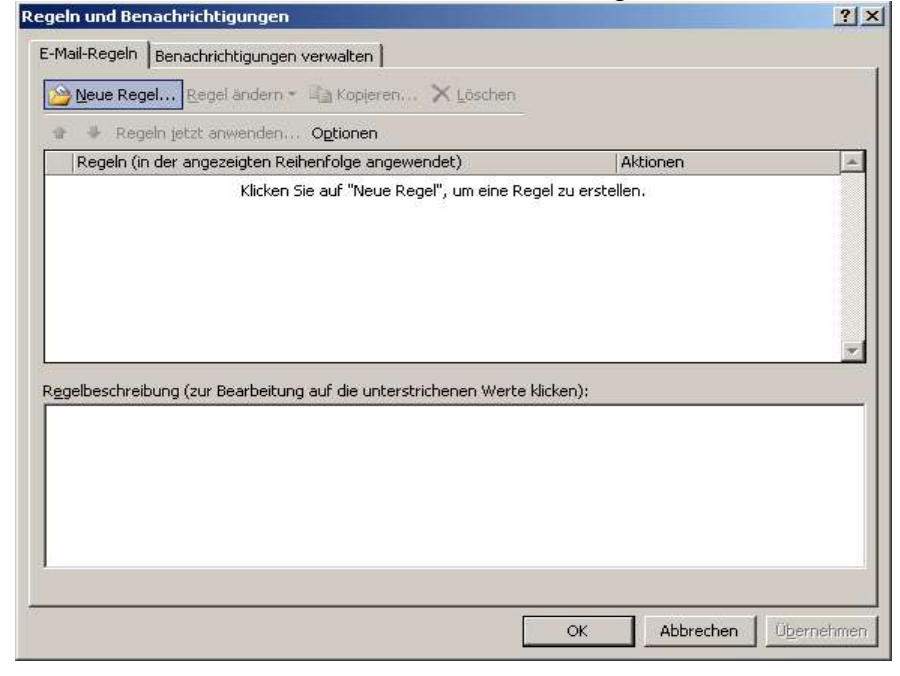

3. Wählen Sie die Vorlage "...mit...Wörter im Betreff...verschieben". Klicken Sie anschliessend unten auf den unterstrichenen Text "bestimmten Wörtern".

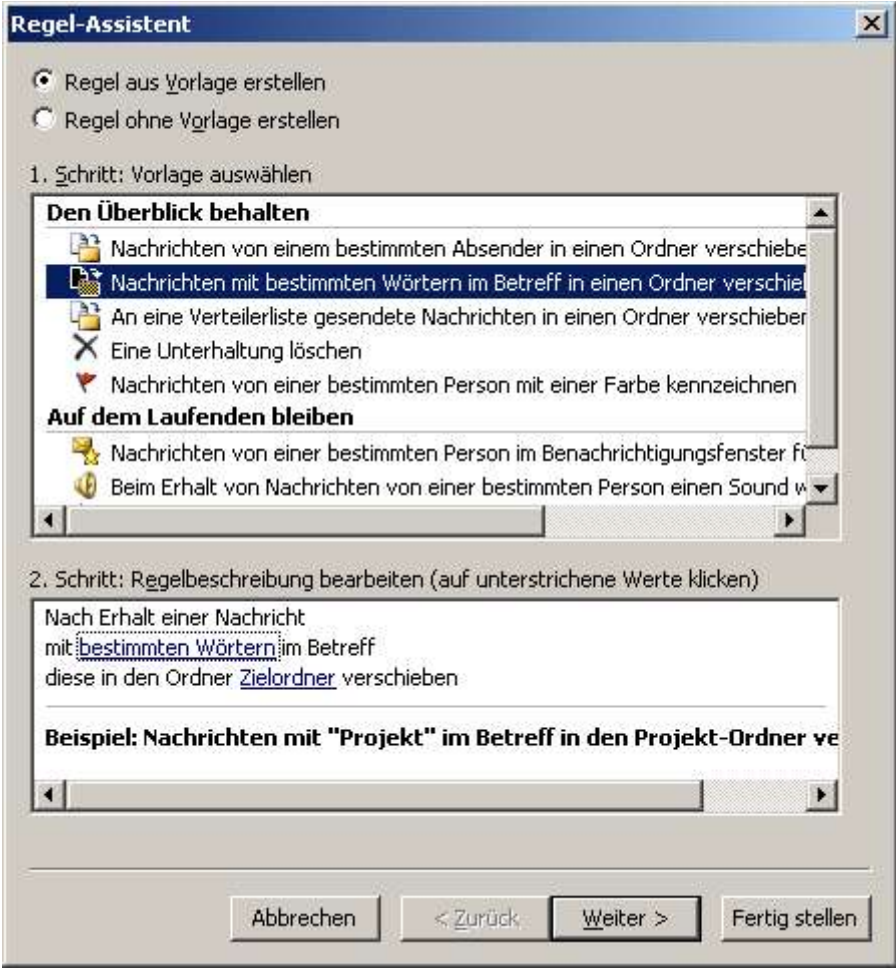

4. Geben Sie im geöffneten Dialog-Fenster den Text '\*\*\*SPAM\*\*\*' (ohne Hochkommas) ein und klicken auf "Hinzufügen". Klicken Sie anschliessend auf "OK".

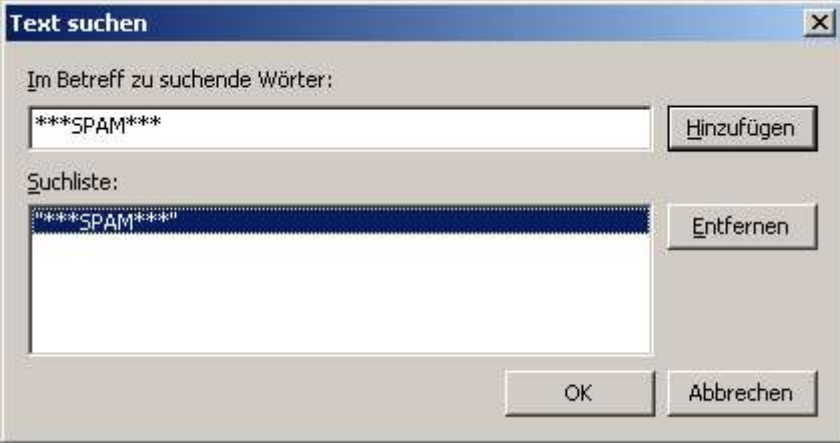

5. Klicken Sie auf den Text "Zielordner" (siehe Bild Schritt 3). Wählen Sie im geöffneten Dialog-Fenster den gewünschten Ordner, in welchen die Spam-Nachrichten verschoben werden sollen. Klicken Sie auf "Neu", falls der gewünschte Ordner noch nicht exisitert.

Klicken Sie auf "OK", wenn Sie den Ordner ausgewählt haben.

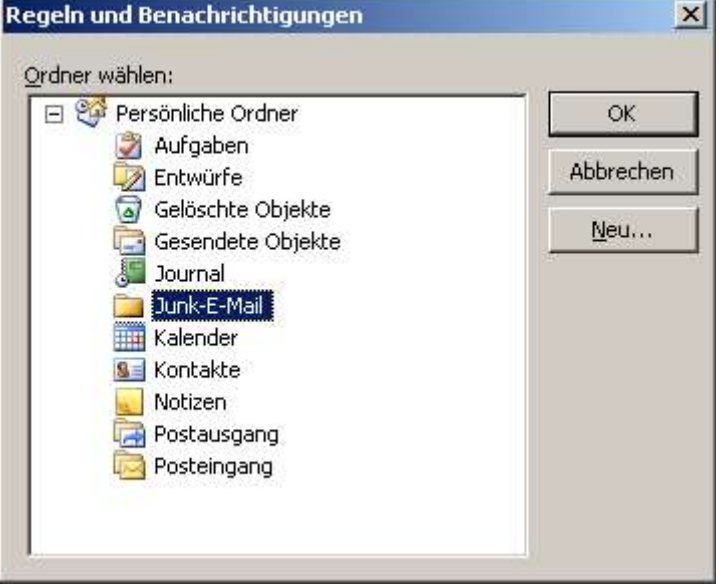

6. Die erstellte Regel sollte nun etwa wie unten (2. Schritt...) aussehen: Nach erhalt einer Nachricht mit \*\*\*SPAM\*\*\* im Betreff...diese in den Ordner "Junk-E-Mail" (oder ähnlich) verschieben.

Schliessen Sie den Regel-Assistenten ab, indem Sie auf "Fertig stellen" klicken.

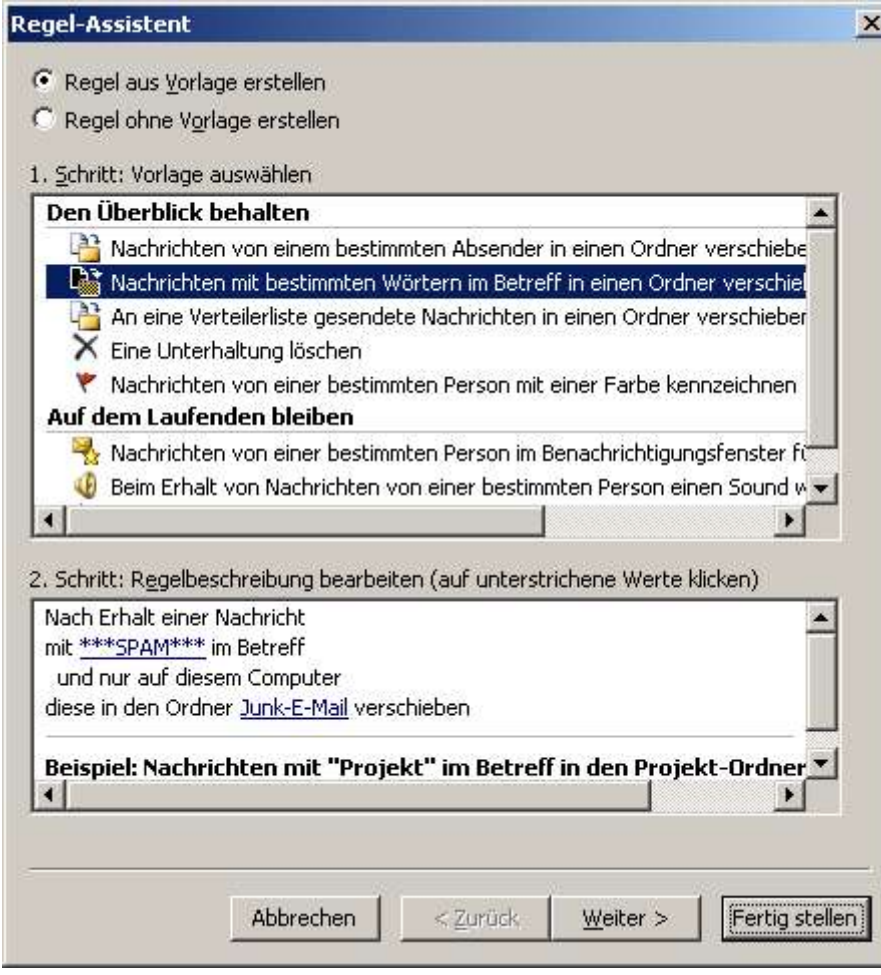

7. Diese neue Regel wird nun beim Eintreffen neuer Nachrichten automatisch ausgeführt. Wollen Sie diese Regel noch nachträglich für bereits vorhandene Nachrichten anwenden, Wählen Sie wieder "Regeln...." aus dem Menü "Extras", klicken Sie auf "Regeln jetzt anwenden..." und wählen dann die zuvor erstellte Regel.